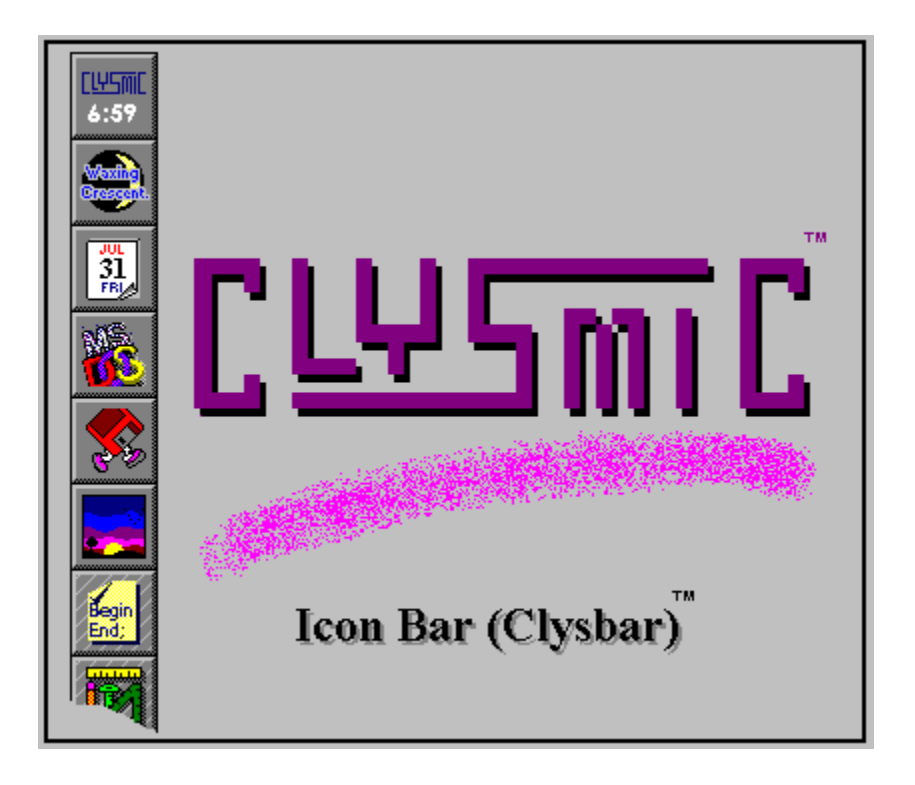

# **Shareware for Windows Release 1.60**

*Program and Documentation are Copyright 1992 by clySmic Software. All rights reserved.*

The clySmic Icon Bar (Clysbar) is a series of nested vertical or horizontal bars with icon buttons used for running programs under Windows 3.1. I've seen other icon bars, and though the idea was good, the implementations left a lot to be desired. So I wrote Clysbar to do everything I'd want an icon bar to do. Clysbar is a Program Manager replacement, but not a File Manager replacement.

Note: Clysbar requires Windows 3.1, as it takes advantage of many new 3.1 features, including drag-and-drop and icons for DOS programs.

# **Table of Contents**

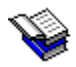

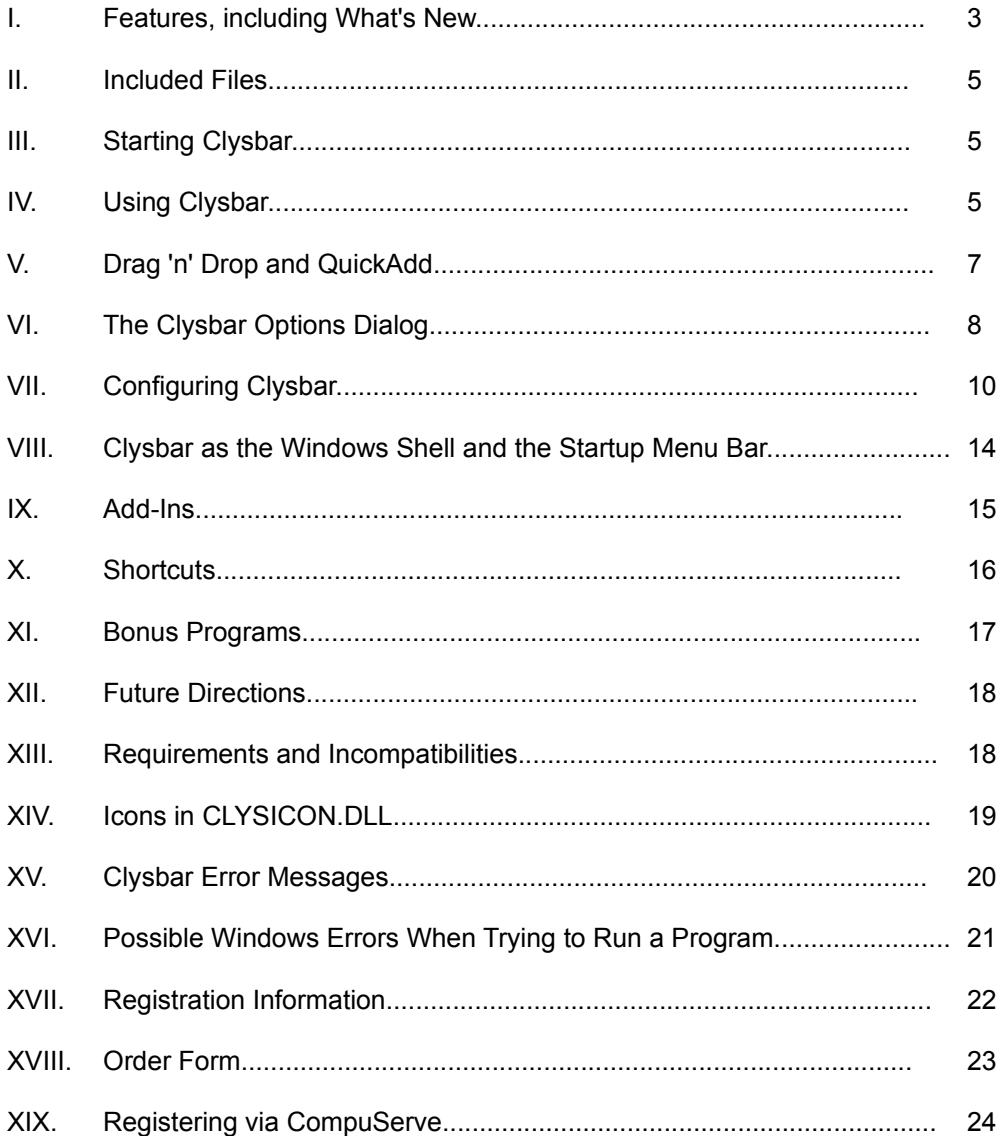

#### **I. Features**

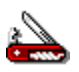

- ✓ Sub-Menu Bars, aka nested menu bars, so you can have a hierarchical (tree) structure with many more programs than will fit on the screen. Clysbar's capacity is 17 programs per menu, with a maximum of 30 menus.
- $\checkmark$  The ability to take icons from .ICO files, Windows .EXE files, and .DLL files.
- $\checkmark$  Various "aesthetic" customizing options, such as up arrow buttons, colors, which side the bar is on, &c.
- $\checkmark$  The time of day (local or GMT) displayed at all times, so a clock program isn't needed.
- $\checkmark$  Clysbar provides the shaded 3-D button look, the icons don't have to be specially designed to look like buttons (a major flaw in other button bars).
- ✓ Configuration control partially done by a program rather than editing an INI file (note: in this release, some text-editing is still needed).
- ✓ You can run programs maximized, normal, or minimized, and specify a starting directory.
- ✓ Several button sizes are supported.
- ✓ Bar can be shrunk out of the way when needed.
- $\checkmark$  Can use single or double-click to run an application.
- "clySmic" button gives access to the Icon Bar Options Dialog, which can adjust the icon bar and provide Windows information.
- ✓ Optional keyboard interface.

#### **What's New in Release 1.50**

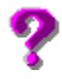

- ✓ Even if "Main-on-use" is set, Shift-Clicking a menu makes that menu stick until another menu is selected, i.e. it temporarily overrides "Main-on-use."
- ✓ QuickAdd: to quickly add a program to the current icon bar, drag a program from File Manager and drop it on the Clysmic Button.
- ✓ Now the clock font can be selected from any font in the system, including TrueType fonts.
- ✓ The appearance of the Information Window for each button has been improved.
- ✓ Clysbar now has its own Startup menu bar. The applications on this bar are loaded when the system is started and Clysbar is the system shell.
- $\checkmark$  To override startup program processing (LOAD=/RUN= and the Startup menu bar), hold down the Shift key while booting. You can release the key when Clysbar beeps. This only applies when Clysbar is the Windows shell.
- $\checkmark$  The buttons on the bar now highlight themselves as you drag a file over them.
- ✓ There is now an option to keep the icon bar always on top of other windows.
- ✓ Clysbar Add-Ins, a feature to show special information within a button.
- ✓ Improved documentation.
- ✓ More options when exiting Windows (restart, reboot).

#### **What's New in Release 1.60**

- ✓ The bar can be horizontal, as well as vertical. This is selected in the configure dialog, under the "Position" button.
- ✓ *Multirun*, which allows you run an entire menu bar of programs with one click. This can be used to create "working set" menu bars with groups of programs you use often grouped together. To use this, Alt-Click on a menu bar. Clysbar will then ask if you want to run all the programs in that bar.
- ✓ You can use your own icon for the clySmic button.
- $\checkmark$  Menu button icons can now come from EXEs and DLLs, as well as from ICO files.
- ✓ The included icons for Clysbar's menus are now in a DLL (CLYSICON.DLL) rather than in separate .ICO files.
- ✓ The Control Panel has been renamed the Options Dialog.
- $\checkmark$  There's a new option to activate the button information windows when the mouse passes over them.
- ✓ Bug fixes: dragging and dropping on OWL programs, such as MegaEdit, now works correctly (used to crash Clysbar). Problems with interrupted Windows exits now fixed. Drag 'n Drop didn't work if user required double-click to run programs - this is now fixed.
- $\checkmark$  Less filling: uses less system resources, under some conditions up to 50% less.
- ✓ INI file syntax errors are no longer fatal, and the icon number field is now optional. "Icon out of range" error messge improved to show how many icons are in the file in question.
- $\checkmark$  The x and y position of the bar can now be adjusted individually.
- ✓ New registration options: register via CompuServe for fastest service.
- $\checkmark$  Improved (again) documentation, with order form and error message listings.

#### **II. Included Files**

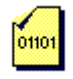

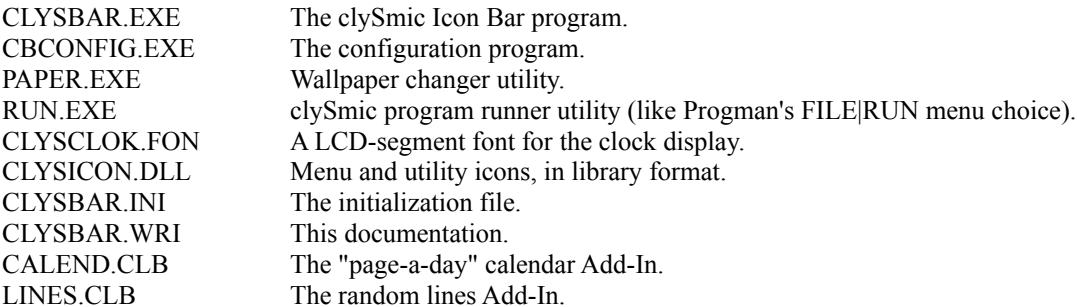

#### **III. Starting Clysbar**

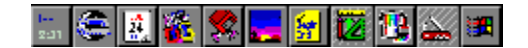

Place all the included files (except the documentation file) in the same directory - it can (but doesn't have to be) on your path. The icon file (CLYSICON.DLL) can be placed in your icon directory - the icon directory can be set by the configuration program (see below).

To start Clysbar, add CLYSBAR.EXE to whatever program runner you use (Program Manager for instance), and run it. To replace Program Manager with Clysbar (called making Clysbar the Windows *shell*), see below.

#### **IV. Using Clysbar**

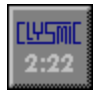

#### *Clysmic Button*

The topmost button in every icon bar is the "clySmic" button. Pressing this button brings up the Clysbar Options Dialog (see below). Clicking with the right mouse button on the clySmic button hides all of the menu bar except the clySmic button. Clicking again with the right mouse button restores the bar. A double-right click on the clySmic button exits Clysbar.

#### *Running Programs*

To run a program from Clysbar, just click the appropriate icon button with the mouse. Clysbar can also be configured to require a double-click to run, or to use the keyboard. When the keyboard interface is active, you can move between buttons using the arrow keys and launch a program by pressing the spacebar. A "focus rectangle" is drawn on the button with the current keyboard focus.

#### *Info Windows*

To see an icon button's program name, click on the icon with the right mouse button. This opens an information

window that shows you the program's name and command line, or, in the case of a menu button or Add-In, the name of the menu bar or Add-In. Click again with the right button to close the info window. Clysbar can be configured to have the info windows "pop" open when the mouse is moved over the icon button, thereby giving the effect of showing the program information "all the time" without taking up valuable screen space. In this mode, as you move to another button or click on a different program, the info window closes.

#### *Menu Bars*

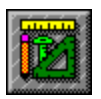

To enter a sub menu bar, just click on that button. The Main bar is now replaced by the programs and menus of the sub menu you've entered. There is also an extra button just below the clySmic button. Its the "up arrow" button and takes you up one menu level (DOS gurus will recognize it to be like the .. directory entry).

Note that menu buttons have stripes through them to distinguish them from normal program buttons. This behavior can be configured (see below) to give light, medium or heavy striping, or no striping. The stripe colors can be changed.

### **V. Drag 'n' Drop and QuickAdd**

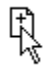

Clysbar allows you to use Windows 3.1's drag and drop protocol in two ways. First, any program on the bar can be run by dropping a file on its button. To do this drag a file from the File Manager over a button and let go. The program on the button is run with the dropped file as the command-line parameter. For example, if you drag and drop the file WIN.INI over the NOTEPAD icon, NOTEPAD is started and the WIN.INI file is loaded. You cannot drop files on menu buttons or up arrow buttons.

The other use of drag 'n' drop is to drop files on the clySmic button, called QuickAdd. These files are added to the bottom of the *current* icon bar, and can be temporary or permanent. Permanent additions are written to CLYSBAR.INI, temporary additions exist only until the icon bar is exited or reconfigured. Please note that if you hold down the Shift key as you drop a file on the clySmic button, the button will run minimized. If you hold the Ctrl key, it will run maximized. This is analogous to using the Shift and Ctrl keys during a normal run via clicking a button.

There is a special INI file entry, in the [Config] section that can be set with an editor. It is KeepQuickAdd= and the possible values are Never, Always, and Ask. The default is Ask. If its set to one of the other values, no dialog box pops up during a QuickAdd.

When QuickAdd-ing a DOS program, Clysbar used to place a 65534 in the icon number field of the added button. This has been changed to an entry referencing the first icon in CLYSICON.DLL. The older syntax is still supported, so existing INI files will load correctly. In all cases these gyrations are performed in order to give a "generic" DOS icon to DOS programs QuickAdd-ed to the icon bar.

# **VI. The Clysbar Options Dialog**

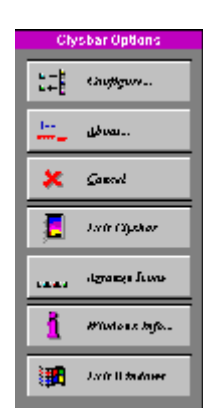

When you click on the "clySmic" button, which is always the top button in the icon bar, the Clysbar Options Dialog opens. From there, you can configure Clysbar, find out which version of Clysbar is running, display Windows information (similar to Program Manager's Help|About command), arrange the icons on the desktop, and cancel the Options Dialog.

#### ⬥ **Configure**

Runs the Clysbar configurator program, see below.

#### ⬥ **About**

The About box, with the version number of Clysbar.

#### ⬥ **Cancel**

Exits the Options Dialog dialog.

#### ⬥ **Exit Icon Bar**

Exits Clysbar. If Clysbar is the Windows shell, options for leaving Windows are presented (see **Exit Windows**, below).

#### ⬥ **Arrange Icons**

Arranges the icons on the desktop, like the Task Manager does. This choice doesn't affect the icons in the Clysbar, just the desktop!

#### ⬥ **Windows Info**

Various Windows version and resource information. Like Help|About in Program Manager.

#### ⬥ **Exit Windows**

Gives you several ways to exit the Windows environment:

- ✴ **Ok** Confirms the exiting of Windows.
- ✴ **Cancel** Don't exit Windows.
- ✴ **Restart** Restarts Windows.
- ✴ **Reboot** Reboots the computer.

#### **VII. Configuring Clysbar**

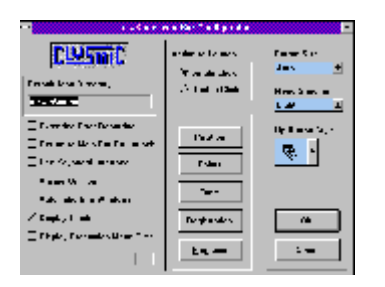

Configuring many of Clysbar's options is as simple as selecting choices from a dialog. Just press the clySmic button, which opens the Options Dialog, and select Configure, or shift-click the clySmic button. The Clysbar Configurator then opens. The following are options you can select:

#### ⬥ **Default Icon Directory**

The default directory to load icons from, including .ICO and icon .DLL files. If not specified, the directory Clysbar is run from is used.

#### ⬥ **Extended Error Reporting**

Reports all problems with programs and their icons as Clysbar is starting.

#### ⬥ **Return to Main Icon Bar on Run**

Returns to the "Main", or topmost, icon bar whenever a program is run.

#### ⬥ **Use Keyboard Interface**

Shows a keyboard focus rectangle (its color is selectable in the Colors dialog), and allows use of the arrow keys for movement and the space bar for selection.

#### ⬥ **Always On Top**

When selected this makes the icon bar appear on top of all other windows.

#### ⬥ **Always Show Info Windows**

This opens the info window of a button as you pass the mouse over that button. This allows you to see the program names at all time without clicking.

#### ⬥ **Display Clock**

Turns the clock display in the clySmic button on or off.

#### ⬥ **Use Greenwich Mean Time**

Toggles between showing local time and GMT.

#### ⬥ **Number of Hours East of Greenwich**

Enter the number of hours East of Greenwich your local time zone is in order to calculate GMT. Note: you must

compensate for Daylight Savings Time (Summer Time) manually. So if you're on the East coast of the U.S., you would use 5 when EST is in effect, and 4 when EDT is in effect.

#### ⬥ **Action to Run a Program**

Choose a single click (button-like), or a double-click (Program Manager-like) to run a program or enter a menu bar.

#### ⬥ **Button Size**

You can choose any size you like, sizes below Normal don't look as good, but you can get more buttons on a bar. Auto is recommended and adjusts itself to differing screen sizes, from VGA through SuperVGA to XGA/8514.

#### ⬥ **Menu Button Shading**

How to identify buttons that are sub menu bars, rather than programs. You can select light, medium, heavy, or none.

#### ⬥ **Up Button Style**

Choose from a variety of "go up one menu bar" buttons.

#### ⬥ **Position Button**

This opens the icon bar position dialog, where you can choose which orientation the icon bar has: vertical down a side (your choice of left side or right side), or horizontal across the top of the screen. To fine-tune the position of the bar from the edges of the screen, there are controls to specify x and y offsets from the top and sides of the screen (in pixels). These can be in the range 0 - 30 pixels. These can be used to place a "margin" around the icon bar.

#### ⬥ **Colors Button**

Choose the colors of the buttons, text and shading. Note that the clock color is also used for the text of the button information window and the button drag highlighting. The special colors *coke-bottle green* and *robin's-egg blue* are only available on systems with video drivers supporting 256 or more colors. For the keyboard highlight color, there is an extra selection: "Focus Line." This shows a dotted outline rather than a color for the keyboard focus rectangle.

#### ⬥ **Fonts Button**

A dialog to select the font to be used in displaying the clock on the Clysmic button.

#### ⬥ **Registration Button**

A dialog to enter registration information after the program has been registered. This eliminates the "reminder" dialog. Only personal names will be accepted: no handles, and no company names (unless the companies contact clySmic Software for volume discounts and/or site licenses).

# ⬥ **Programs Button**

This starts Notepad, and allows you to edit the INI file directly, which you need to do to add or change program entries. Each icon bar has its own section, the section name is in square brackets [Like This]. The only required section name is [Main]. Following the section is a list of the buttons for that bar. Two formats are supported, a program entry, or a sub bar entry.

# *1. Program Entry Format:*

**Items in curly brackets** {} **denote optional parts of a statement. One does** *not* **actually type the brackets anywhere in the statement. I've switched to using curly bracket notation due to the confusion with the menu names, which actually** *are* **surrounded by square brackets in the INI file. The curly brackets are only a notational convention to set off optional parts of a statement.**

PROGRAMNAME=RUNSTYLE, ICONFILE{, ICONNUMBER}{, STARTINGDIR}

The Starting Directory is optional. PROGRAMNAME is the program to run, including the full pathname if the program is not on DOS' PATH. An EXE file extension is assumed, but you can run COM or BAT files, or any file with an association (create the association using File Manager). For example:

PBRUSH=NORM, , 1

Runs PBRUSH.EXE in a Normal (not Minimized or Maximized) Window, uses PBRUSH.EXE for the icon file, and uses the first icon in the file. Note the null icon file name assumes the use of the same name as the EXE you're running and this only works for Windows EXE files (which contain icons).

NOTEPAD=MAX,,1, C:\MYFILES

Runs NOTEPAD.EXE maximized (takes up the full screen), uses its own 1st icon, and changes the directory to C:\MYFILES before running it. A variation:

NOTEPAD MYFILE.TXT=MAX,,1, C:\MYFILES

does the same thing but passes a command-line parm to Notepad.

DOSTUFF.BAT=NORM, WILD

Runs the DOSTUFF.BAT batch file, the normal is ignored since PIF files control DOS programs, uses the icon file WILD.ICO for the icon. Since .ICO files only hold one icon, no icon number need be supplied.

MYDOC.WRI=NORM,, 1

Runs the associated program (WRITE.EXE in this case). The icon parameters all refer to Write.

#### *2. Sub Menu Bar Entry Format:*

>SUBBARNAME=ICON{, ICONNUMBER}

SUBBARNAME is the name of the sub menu bar (anything you want) that will be found later in the INI file in Square Brackets. Icon is the file to use to represent the concept of the submenu bar. The ICO extension is assumed, but you may use an EXE or DLL file. If using an EXE or DLL, you may specify the icon number with the file. Icon number is an optional field in the sub menu bar statement. Several "starter" icons for sub menu bars have been included. Here's an example:

>Sys Config=syscon

Looks for a section called [Sys Config] with a sub menu bar's worth of programs under it. The icon SYSICON.ICO is used on the button.

>C Programs=moricons.dll, 4

This uses the 4th icon in the MOREICONS.DLL file (included with Windows 3.1) for the menu icon.

#### *3. Add-In Entry Format:*

\*CALEND=

This runs an add-in named CALEND.CLB. See below for more details on add-ins.

Please look at the starter CLYSBAR.INI to see how these lines work in practice.

#### ⬥ **Ok Button**

Saves changes and restarts the Clysmic Icon Bar.

#### ⬥ **Cancel Button**

Exits without saving changes.

# *Changing the clySmic Button Icon*

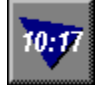

To change the icon on the clySmic button, edit the [Config] section of CLYSBAR.INI and add an entry of the following type:

```
ClysBtn=ICONFILENAME{,ICONNUMBER}
```
This will use the icon or DLL file instead of the clySmic logo. Note that this file must be in the default icon directory, no paths are permitted. Included in CLYSICON.DLL are some colored triangles suitable for being the background to a clock on the clySmic button. So leave the clock on, set the clock color to white, and try this entry:

```
ClysBtn=clysicon.dll, 24
```
This will give a clySmic button similar to the one illustrated above.

#### **VIII. Clysbar as the Windows Shell and the Startup Menu Bar**

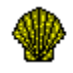

#### *The Shell*

The shell is the Windows program that first runs when you start Windows. Its normally the Program Manager. Clysbar can replace the Program Manager and be the Windows main program runner. To make Clysbar the Windows shell, edit the Shell= line of your SYSTEM.INI file to point to CLYSBAR.EXE. For example, if you've placed Clysbar in the C:\WINDOWS\BIN directory, you could use the following line in the [boot] section of SYSTEM.INI:

shell=c:\windows\bin\clysbar.exe

#### *Load= and Run=*

Clysbar will execute whatever you have on your Load= and Run= lines in WIN.INI. There is one enhancement: if you want to run a program with a command-line parameter, such as

NOTEPAD MYFILE.TXT

you can replace the space between the command and the parm in the load or run line with an octothorpe (#). For example:

load=NOTEPAD#MYFILE.TXT WINFILE

loads NOTEPAD with the file MYFILE.TXT and the File Manager, both as icons.

#### *Startup Menu Bar*

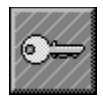

If Clysbar is the shell it will also process any menu bar with the name Startup when Windows is starting up. The programs in that bar (if any) will be loaded in a top-to-bottom order. Clysbar ships with an empty Startup bar (beneath the Sys Config bar). You can quickly add entries to it by using QuickAdd, or by editing the INI file.

To override all startup processing, hold down the Shift key while booting. You can release the key when Clysbar beeps.

# **IX. Add-Ins**

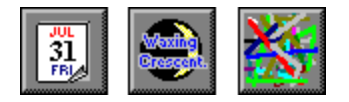

Add-ins are DLLs that run within the bar to provide special display buttons. Two example add-ins are provided: **Calend**, which shows a calendar with the date and day of the week, and **Lines**, which just draws silly lines. These are specified by a special INI entry beginning with an \*. They must reside in the same directory as CLYSBAR.EXE and they have a .CLB file extension. Try pressing the button to alter the display: Lines will draw the lines differently, Calend will toggle between showing the day of the week and the year at the bottom of the calendar page. In the future, if interest warrants, the format of the add-ins will be published so that programmers can write their own. Some others (like the **Moon** Add-In shown above) will be forthcoming from clySmic.

# **X. Shortcuts**

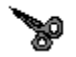

# *Running Programs*

- ✓ Shift-Click runs a program minimized (like Program Manager).
- ✓ Ctrl-Click runs a program maximized.
- ✓ Alt-Click on a menu button Multiruns (runs all the programs in) that menu.

#### *Navigation*

- ✓ Ctrl or Shift click on an up arrow button goes directly to the Main icon bar, even if you are several bars (levels) down.
- ✓ Shift-Click on a menu button temporarily overrides the Main-on-use feature while you are in that menu.

# *Program Control*

- ✓ Double-Right-Click on the Clysmic Button closes Clysbar.
- ✓ Dragging a program over from the File Manager to the clySmic button *QuickAdds* that program to the bottom of the current menu bar.
- ✓ Shift-Click on the clySmic button runs the Configurator program directly.

#### **XI. Bonus Programs**

Clysbar includes two bonus programs, *RUN* and *PAPER*. *RUN* allows you to browse and run a program not on the icon bar (similar to Progman's File|Run menu choice), and *PAPER* is a quick wallpaper browser/changer.

#### *Run*

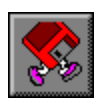

When you execute run, you can browse and run any file. You can also type a filename into the edit box, this will find any program on your path. To see different kinds of files, you can use the "List Files of Type" combo box.

*Paper*

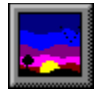

With no parameters (Paper), Paper brings up a dialog box of .BMP files. Select one and it becomes your wallpaper. Paper also accepts a command-line parameter of the .BMP filename, for example:

#### PAPER HONEY.BMP

loads honey.bmp as your wallpaper. This feature allows .BMP files to be dropped from File Manager onto the Paper icon in the icon bar. If you run Paper minimized (by holding down the Shift key and clicking its icon) it will toggle the wallpaper mode between centered and tiled.

# **XII. Future Directions**

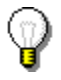

- $\checkmark$  Icon sizes other than 32x32 16-colors are supported, but are converted to the 32x32x16 format for display. I haven't been able to test Clysbar with a display driver that uses 64x64 icons because I've never seen one!
- ✓ Full support of configuration program with **NO** INI file editing will be added in a future release. This is still in the works, and will be in version 2.00.
- ✓ Visual selection of icons.
- ✓ Program hotkeys will be supported.
- ✓ Some possibilities include program description fields, and custom user-selectable "up" buttons.

#### **XIII. Requirements and Incompatibilities**

- ✓ Clysbar *requires* Windows 3.1, as it takes advantage of many 3.1 features, including the icon extraction API, API to run a program with a start directory, icons for DOS programs, drag 'n' drop running, API for free system resources.
- $\checkmark$  Clysbar does not work correctly with the release 1.00 Stealth VGA drivers from Diamond. There is a bug in the drivers concerning shading. To work around this problem, turn menu shading *off*, or use the generic S3 drivers or the Microsoft 3.1 VGA drivers.

# **XIV. Icons in CLYSICON.DLL**

CLYSICON.DLL is a collection of icons for use with Clysbar. The contents of the file are listed below.

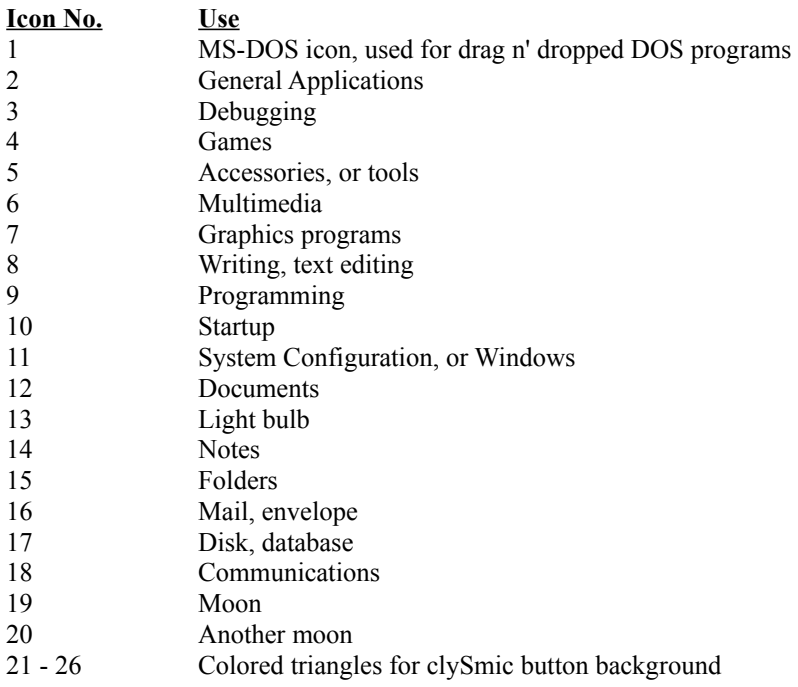

#### **XV. Clysbar Error Messages**

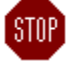

**Can't Add Any More Applications to Icon Bar** - You tried to QuickAdd an 18th program to an icon bar. Try adding the program to an icon bar with less programs in it.

**Cannot Process the Load Line in WIN.INI** - the load= line in WIN.INI was somehow not found. WIN.INI may be corrupted.

**Cannot Process the Run Line in WIN.INI** - the run= line in WIN.INI was somehow not found. WIN.INI may be corrupted.

**Corrected Button Class Double-click Error** - some programs disable the double-click behavior of buttons (accidentally, I presume). Clysbar checks for this when you click the right mouse button over Clysbar and displays this message as the problem is corrected. This problem could have caused users of Clysbar who preferred to double-click buttons to not be able to start programs.

**Can't Load Add-In -** The Add-In wasn't able to be loaded, probably the file specified wasn't found.

**Too Many Add-Ins Specified** - You can only specify five Add-Ins at once in Clysbar.

**File Not a Windows EXE, DLL or Icon File** - The file you've specified as the file to get the icon from isn't the correct type of file. It must be a Windows executable, a Windows DLL, or a Windows icon file.

**Icon Bar Must be Run Under Windows 3.1 or Greater** - Clysbar must run under Windows 3.1 or a later release.

**Icon Number out of Range in 'x' - File Has 'y' Icons** - The icon number you've requested was greater than the total number of icons in the file.

**Icon File 'x' Not Found** - Clysbar cannot find the icon file specified.

**No Timers Available** - You are using the maximum sixteen Windows timers. Close another program that uses timers and restart Clysbar.

**Can't Reload Clysbar** - there was a system problem reloading Clysbar after configuring it. Run Clysbar manually or shut down and restart Windows.

**Can't Run Config Program -** there was a system problem loading the configuration program. Make sure CBCONFIG.EXE is still in the directory that CLYSBAR.EXE is in. Also, try shutting down and restarting Windows.

**Too Many Applications in Icon Bar -** You can only have up to 17 applications per icon bar. Create a new icon (menu) bar and place programs there.

**Too Many Applications in Startup Icon Bar -** You can only have up to 17 applications in the Startup icon bar.

**Too Many Menu Bars** - You can only have up to 30 menu bars.

**Syntax Error in INI File Line 'x' - Missing Comma Between Program Style and Icon File Fields** - you must at least have a program style field (Norm, Max, Min) and an icon field (even if its blank) in a program entry. This message means Clysbar couldn't find even one comma to delimit these fields. Check the program entry in the INI

file. Note that this error is no longer fatal - Clysbar will assume values and continue. You should still correct the error, however.

# **XVI. Possible Windows Errors When Trying to Run a Program**

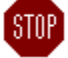

**System Out of Memory or Corrupt Executable File Not Found Path Not Found Dynamic Link to Task or Network Problem Library Data Segment Error Not Enough Memory to Start App Incorrect Windows Version Invalid Executable File Application Designed for OS/2 Application Designed for DOS 4.0 Unknown Executable File Type Real Mode Application Writable Data Segment Error Compressed Executable File Dynamic Link-Library Invalid or Corrupt Application Requires Windows 32-bit Extensions (Win32) Share Error Association Incomplete Dynamic Data Exchange Timeout Dynamic Data Exchange Failure Dynamic Data Exchange Busy No Association for File**

# **XVII. Purchasing Clysbar - Please Register this Shareware!**

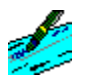

Clysbar is copyright 1992 by clySmic Software (pronounced Cliz-Mik), Ralph B Smith Jr, President.

Clysbar is released as **Shareware**. After a thirty day trial period, you must register Clysbar or discontinue using it. If you find this program useful, please send clySmic software \$24.95 (U.S. dollars) as a registration fee for EACH machine (including network workstations) it is executed upon. N.Y. State residents add applicable Sales Tax. You will receive by mail a user ID number which will eliminate the reminder messages when Clysbar starts up. The latest copy of Clysbar will be available on CompuServe (GO WINADV). No diskettes will (need) to be shipped.

You may copy the program and distribute it without charge for non-commercial, non-governmental use. You may not sell or otherwise charge for Clysbar. However, users' groups may charge a small fee for media and postage. Please be certain that all files are kept together.

This program is provided *AS IS* without any warranty, expressed or implied, including but not limited to fitness for a particular purpose. So there.

clySmic Software is not responsible for anything that may happen when you use Clysbar, including hardware damage or information loss.

For quantity orders or site licenses, please contact clySmic directly for more details and volume discounts. Site licenses will be allowed to have the company name as the "user name."

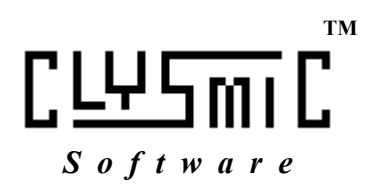

# Clysmic Icon Bar Order Form

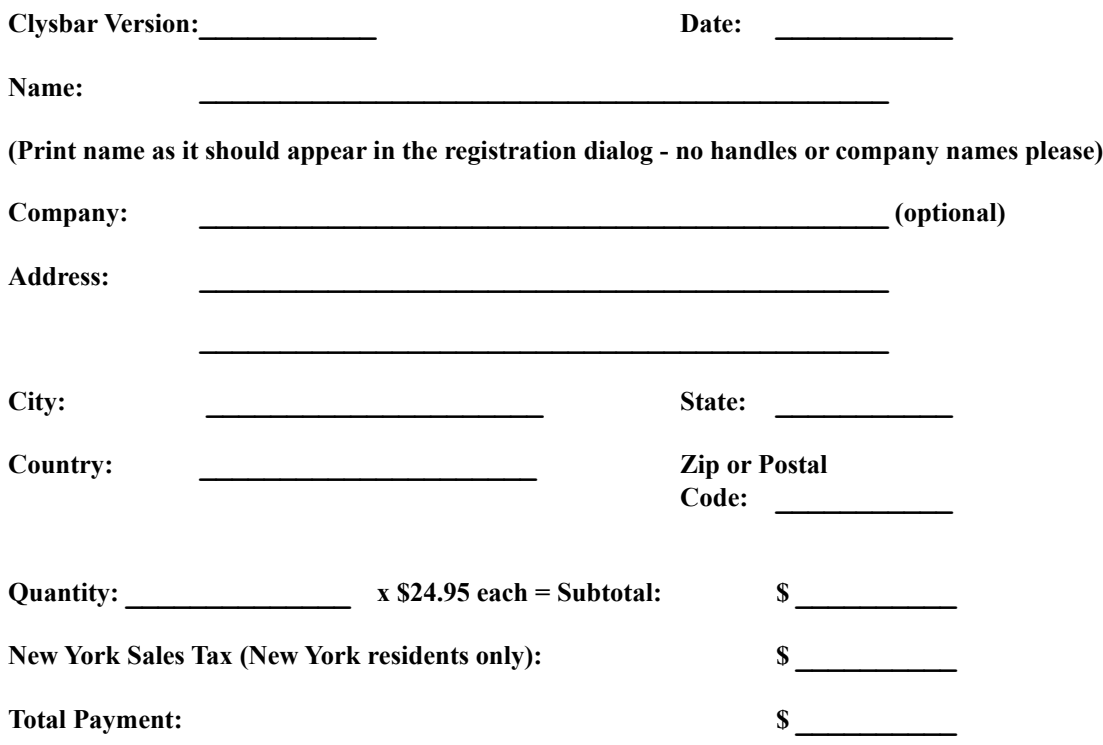

*Make Checks or Money Orders Payable - in U.S. Dollars - to Ralph B Smith Jr. All Checks Made Out to clySmic Software will be returned!*

**Mail to:clySmic Software P. O. Box 2421 Empire State Plaza Albany, NY 12220**

**Please allow 2 weeks for processing. Personal check orders will be held for 3 weeks for the checks to clear (this because of an alarming increase in bad checks). To expedite orders send a cashier's check, money order or use the CompuServe registration service (see below).**

# **XIX. Registering Clysbar via CompuServe**

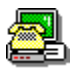

Clysbar can also be registered via the CompuServe on-line service. Type GO SWREG for more details. Clysbar is registered program ID number **31**, and the title is **CLYSMIC ICON BAR**. The cost is charged to your CompuServe account. This is currently the easiest and fastest way to register.

The latest version of Clysbar can be found (among other places) on CompuServe, in the Windows Advanced forum (GO WINADV).

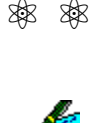

# *Make Checks or Money Orders Payable to Ralph B Smith Jr - All Checks Made Out to clySmic Software Will Be Returned!!!*

⚛ ⚛

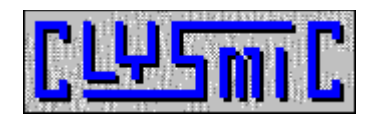

*Ralph B Smith Jr* **clySmic Software P. O. Box 2421 Empire State Plaza Albany, NY 12220**

**CompuServe 76156,164**